# <span id="page-0-0"></span>**Dell™ Vostro™ A840/A860** 서비스 설명서

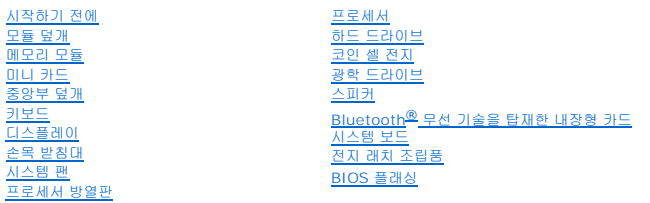

## 주**,** 주의사항 및 주의

**<mark>◇</mark> 주:** "주"는 컴퓨터를 보다 효율적으로 사용하는 데 도움을 주는 중요 정보를 알려 줍니다.

주의사항**:** "주의사항"은 하드웨어 손상이나 데이터 손실의 가능성을 설명하며, 이러한 문제를 방지할 수 있는 방법을 알려 줍니다.

#### 주의**: "**주의**"**는 재산상의 피해나 심각한 부상 또는 사망을 유발할 수 있는 위험이 있음을 알려 줍니다**.**

## 본 설명서에 수록된 정보는 사전 통보 없이 변경될 수 있습니다**. © 2008 Dell Inc.** 저작권 본사 소유**.**

Dell Inc.의 서면 승인 없이 어떠한 방식으로든 본 자료를 무단 복제하는 행위는 엄격히 금지됩니다.

본 설명서에 사용된 상표: *Dell, DELL 로고 및 Vostro*는 Dell Inc.의 상표입니다. *Bluetooth*는 Bluetooth SIG, Inc. 소유의 등록 상표이며 라이센스 계약에 따라 Dell에서 사용됩니다. *Microsoft, Windows, Windows*<br>*Vista 및 Windows Vista 시작 단추*는 미국 및/또는 기타 국가에서 Microsoft Corp

특정 회사의 표시나 회사명 또는 제품을 지칭하기 위해 다른 상표나 상호를 본 설명서에서 사용할 수도 있습니다. Dell Inc.는 자사가 소유하고 있는 것 이외에 기타 모든 상표 및 상호에 대한 어떠한 소유권도 없습니다.

### 모델 **PP38L, PP37L**

**2008**년 **9**월 **Rev. A01**

# 모듈 덮개 **Dell™ Vostro™ A840/A860** 서비스 설명서

● [모듈 덮개 분리](#page-1-0)

- [모듈 덮개 장착](#page-1-1)
- 주의**:** 컴퓨터 내부에서 작업하기 전에 컴퓨터와 함께 제공된 안전 정보를 숙지하십시오**.** 자세한 안전 모범 사례 정보는 **Regulatory Compliance (**규정 준수**)** 홈페 이지**(www.dell.com/regulatory\_compliance)**를 참조하십시오**.**

주의사항**:** 정전기 방전을 방지하기 위해, 손목 접지대를 사용하거나 도색되지 않은 금속 표면(예: 컴퓨터 후면의 커넥터)을 주기적으로 만져 접지하십시오.

## <span id="page-1-0"></span>모듈 덮개 분리

- .<br>1. <u>시작하기 전에</u>의 절차를 따릅니다.
- 2. 컴퓨터를 뒤집어 놓습니다.
- 3. 모듈 덮개에서 나사 2개를 분리합니다.

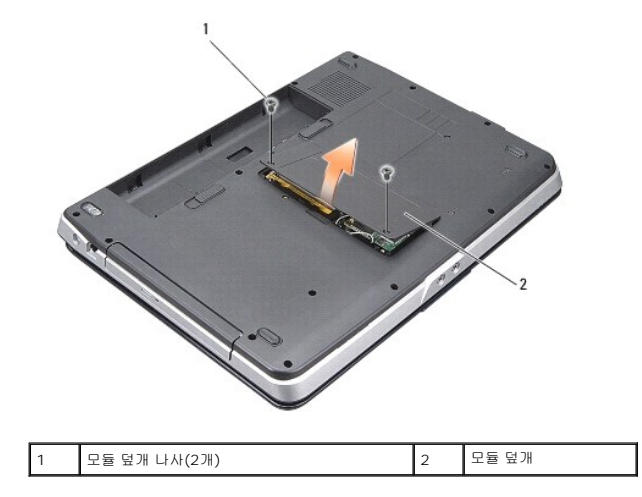

4. 컴퓨터에서 모듈 덮개를 들어 올려 분리합니다.

# <span id="page-1-1"></span>모듈 덮개 장착

- 1. 모듈 덮개를 다시 끼웁니다.
- 2. 모듈 덮개의 나사 2개를 다시 조입니다.
- 3. 딸깍 소리가 나면서 제자리에 고정될 때까지 전지를 전지 베이에 밀어 넣습니다.

### 전지 래치 조립품 **Dell™ Vostro™ A840/A860** 서비스 설명서

[전지 래치 조립품 분리](#page-2-0)

[전지 래치 조립품 재장착](#page-2-1)

주의**:** 컴퓨터 내부에서 작업하기 전에 컴퓨터와 함께 제공된 안전 정보를 숙지하십시오**.** 자세한 안전 모범 사례 정보는 **Regulatory Compliance (**규정 준수**)** 홈페 이지**(www.dell.com/regulatory\_compliance)**를 참조하십시오**.**

주의사항**:** 정전기 방전을 방지하기 위해 손목 접지대를 사용하거나 컴퓨터 후면의 커넥터를 주기적으로 만져 접지하십시오.

## <span id="page-2-0"></span>전지 래치 조립품 분리

- 1. <u>시작하기 전에</u>의 지시사항을 따릅니다.
- 2. [시스템 보드](file:///C:/data/systems/vosA860/ko/sm/sysboard.htm#wp1000473)를 분리합니다(시스템 보드 참조).
- 3. 전지 잠금 래치에서 나사를 분리하고 제거합니다.
- 4. 전지 베이 분리 래치에서 나사를 분리합니다.

주의사항**:** 전지 분리 단추를 분리하기 전에 단추 방향을 관찰하여 단추를 다시 끼울 때 올바르게 설치합니다.

- 5. 전지 래치 조립품을 오른쪽으로 밀어서 빼냅니다.
- 6. 래치 스프링을 래치에서 뺍니다.

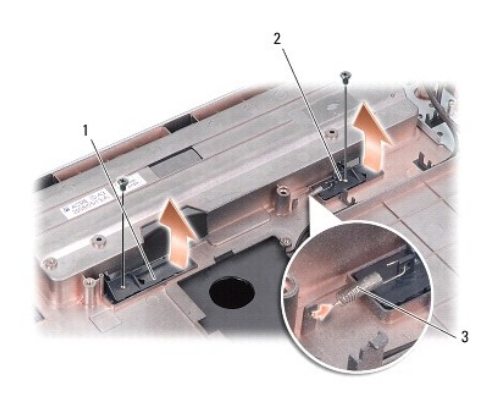

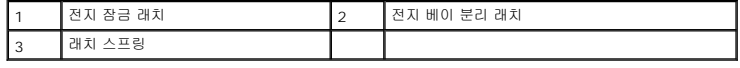

## <span id="page-2-1"></span>전지 래치 조립품 재장착

주의사항**:** 전지 래치 조립품의 방향이 올바른지 확인합니다. 조립품을 설치할 때 단추의 오목면이 위를 향해야 합니다.

- 1. 스프링을 끼우고 전지 래치 조립품을 제 위치로 밀어 넣습니다.
- 2. 나사를 다시 끼우고 조이십시오.
- 3. 시스템 보드를 장착합니다([시스템 보드 교체](file:///C:/data/systems/vosA860/ko/sm/sysboard.htm#wp1033663) 참조).
- 4. 제대로 장착되어 딸깍 소리가 날 때까지 전지를 전지 베이에 밀어 넣습니다.

### 시작하기 전에 **Dell™ Vostro™ A840/A860** 서비스 설명서

- [권장 도구](#page-4-0)
- **[컴퓨터 끄기](#page-4-1)**
- $\bigcirc$  [컴퓨터 내부를 작업하기 전에](#page-4-2)

여기서는 컴퓨터 구성요소를 분리 및 설치하는 절차에 대해 설명합니다. 특별히 언급하지 않는한, 각 절차에서는 다음과 같은 조건을 가정합니다.

- l [컴퓨터 끄기](#page-4-1) 및 [컴퓨터 내부를 작업하기 전에](#page-4-2)의 단계를 수행했습니다.
- <sup>l</sup> 컴퓨터와 함께 제공된 안전 정보를 읽었습니다*.*
- <sup>l</sup> 분리 절차를 역순으로 수행하여 구성요소를 장착하거나 별도로 구입한 경우 해당 구성요소를 설치할 수 있습니다.

# <span id="page-4-0"></span>권장 도구

이 설명서의 절차를 수행하는 데 다음 도구가 필요할 수 있습니다.

- l 소형 일자 드라이버
- l 십자 드라이버
- <sup>l</sup> 플래시 BIOS 업데이트 프로그램 CD

## <span id="page-4-1"></span>컴퓨터 끄기

주의사항**:** 데이터 유실을 방지하려면 컴퓨터를 끄기 전에 열려 있는 모든 파일을 저장하고 닫은 다음 사용 중인 모든 프로그램을 종료합니다.

- 1. 열려 있는 파일을 모두 저장하고 닫은 다음 사용 중인 프로그램을 모두 종료합니다.
- 2. 시작 <sup>→</sup> 을 클릭하고 화살표 ■■ 를 클릭한 다음 종료를 클릭합니다.

운영 체제 종료 프로세스가 완료된 후 컴퓨터가 꺼집니다.

3. 컴퓨터 및 장착된 모든 장치의 전원이 꺼졌는지 확인합니다. 운영 체제를 종료할 때 컴퓨터 및 연결된 장치가 자동으로 꺼지지 않으면 컴퓨터가 꺼질 때까지 전원 단추를 계속 누르 고 있습니다.

## <span id="page-4-2"></span>컴퓨터 내부를 작업하기 전에

컴퓨터의 손상을 방지하고 안전하게 작업하려면 다음 안전 지침을 따릅니다.

- 주의**:** 컴퓨터 내부에서 작업하기 전에 컴퓨터와 함께 제공된 안전 정보를 숙지하십시오**.** 자세한 안전 모범 사례 정보는 **Regulatory Compliance (**규정 준수**)** 홈페 이지**(www.dell.com/regulatory\_compliance)**를 참조하십시오**.**
- 주의사항**:** 구성요소 및 카드를 조심스럽게 다룹니다. 구성요소 또는 카드의 단자를 만지지 마십시오. 카드를 잡을 때는 모서리나 금속 장착 브래킷을 잡습니다. 프로세서와 같은 구 성요소를 잡을 때는 핀이 아닌 모서리를 잡습니다.
- 주의사항**:** 공인된 서비스 기술자만 컴퓨터를 수리해야 합니다. Dell의 승인을 받지 않은 서비스 작업으로 인한 손상에 대해서는 보증을 받을 수 없습니다.
- 주의사항**:** 케이블을 분리할 때는 케이블을 직접 잡아 당기지 말고 커넥터나 당김 탭을 잡고 분리합니다. 일부 케이블에는 잠금 장치가 있는 커넥터가 달려 있으므로 이와 같은 종류 의 케이블을 분리하는 경우에는 잠금 탭을 누르고 분리하십시오. 커넥터를 잡아 당길 때 커넥터 핀이 구부러지지 않도록 평평하게 합니다. 케이블을 연결하기 전에 두 커넥터가 올 바르게 맞춰졌는지도 확인합니다.
- 주의사항**:** 컴퓨터의 손상을 방지하려면 컴퓨터 내부에서 작업하기 전에 다음 단계를 수행합니다.
- 1. 컴퓨터 덮개의 긁힘을 방지하려면 작업 표면이 평평하고 깨끗한지 확인합니다.
- 2. 컴퓨터를 끕니다([컴퓨터 끄기](#page-4-1) 참조).
- 주의사항**:** 네트워크 케이블을 분리하려면 먼저 컴퓨터에서 케이블을 분리한 다음 네트워크 장치에서 케이블을 분리합니다.
- 3. 컴퓨터에 연결된 모든 전화선 또는 네트워크 케이블을 분리합니다.
- 4. 디스플레이를 닫고 평평한 작업대에 컴퓨터를 뒤집어서 놓으십시오.
- 5. 컴퓨터 및 장착된 모든 장치를 전원 콘센트에서 분리합니다.
- 주의사항**:** 시스템 보드의 손상을 방지하기 위해 컴퓨터 서비스를 받기 전에 주 전지를 분리해야 합니다.

주의사항**:** 컴퓨터의 손상을 방지하려면 특정 Dell 컴퓨터를 위해 설계한 전용 전지를 사용합니다. 다른 Dell 컴퓨터용으로 설계된 전지를 사용하지 마십시오.

### 6. 주 전지 분리:

- a. 전지 잠금 래치를 바깥쪽으로 밀어 전지 잠금을 해제합니다.
- b. 전지 베이 분리 래치를 밀어낸 채로 잡고 있습니다.
- c. 전지 베이에서 전지를 꺼내십시오.

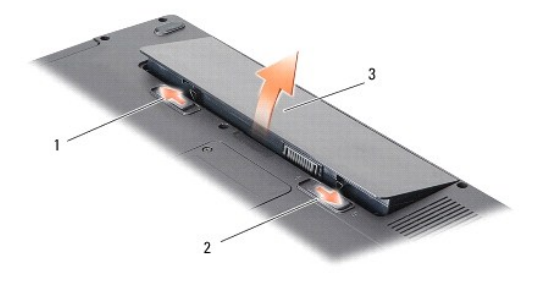

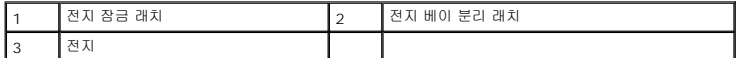

7. 전원 단추를 눌러 시스템 보드를 접지합니다.

### **BIOS** 플래싱 **Dell™ Vostro™ A840/A860** 서비스 설명서

# ● CD에서 BIOS [플래싱](#page-6-0)

[하드 드라이브에서](#page-6-1) BIOS 플래싱

BIOS 업데이트 프로그램 CD가 새 시스템 보드와 함께 제공되는 경우, CD에서 BIOS를 플래싱합니다. BIOS 업데이트 프로그램 CD가 없을 경우 하드 드라이브에서 BIOS를 플래싱합니 다.

## <span id="page-6-0"></span>**CD**에서 **BIOS** 플래싱

- 1. AC 어댑터가 연결되고 주 전지가 올바르게 설치되었는지 확인합니다.
- 주**:** BIOS 업데이트 프로그램 CD를 사용하여 BIOS를 플래싱하는 경우 CD를 삽입하기 전에 컴퓨터가 CD에서 부팅하도록 설정합니다.
- 2. BIOS 업데이트 프로그램 CD를 삽입하고 컴퓨터를 다시 시작합니다.

화면에 나타나는 지시사항을 따릅니다. 컴퓨터가 계속 부팅하고 새 BIOS를 업데이트합니다. 플래시 업데이트가 완료되면 컴퓨터가 자동으로 재부팅됩니다.

- 3. POST 중에 <F2> 키를 눌러 시스템 설치 프로그램을 시작합니다.
- 4. <Alt><f> 키를 눌러 컴퓨터 기본값을 재설정합니다.
- 5. <Esc> 키를 누르고 **Save changes and reboot** (변경사항 저장 및 재부팅)를 선택한 다음 <Enter> 키를 눌러 구성 변경사항을 저장합니다.
- 6. 드라이브에서 BIOS 업데이트 프로그램 CD를 꺼내고 컴퓨터를 다시 시작합니다.

# <span id="page-6-1"></span>하드 드라이브에서 **BIOS** 플래싱

- 1. AC 어댑터가 연결되고 주 전지가 올바르게 설치되었으며 네트워크 케이블이 연결되었는지 확인합니다.
- 2. 컴퓨터를 켭니다.
- 3. **support.dell.com**에서 해당 컴퓨터의 최신 BIOS 업데이트 파일을 찾습니다.
- 4. 파일을 다운로드하려면 **Download Now** (지금 다운로드)를 클릭합니다.
- 5. **Export Compliance Disclaimer** (수출 규정 책임의 제한) 창이 나타나면 **Yes, I Accept this Agreement** (예, 이 계약에 동의합니다)를 클릭합니다. **File Download** (파일 다운로드) 창이 나타납니다.
- 6. **Save this program to disk** (이 프로그램을 디스크에 저장)를 클릭한 다음 **OK** (확인)를 클릭합니다.

**Save In** (저장 위치) 창이 나타납니다.

- 7. 아래쪽 화살표 키를 클릭하여 **Save In** (저장 위치) 메뉴를 확인하고 **Desktop** (바탕 화면)을 선택한 다음 **Save** (저장)를 클릭합니다. 바탕 화면으로 파일이 다운로드됩니다.
- 8. **Download Complete** (다운로드 완료) 창이 나타나면 **Close** (닫기)를 클릭합니다.

바탕 화면에 파일 아이콘이 표시되며 해당 아이콘 이름은 다운로드한 BIOS 업데이트 파일의 이름과 같습니다.

9. 바탕 화면에서 파일 아이콘을 더블 클릭하고 화면의 지시사항을 따릅니다.

### **Bluetooth®** 무선 기술을 탑재한 내장형 카드 **Dell™ Vostro™ A840/A860** 서비스 설명서

- [Bluetooth](#page-8-0)<sup>®</sup> 카드 분리
- [Bluetooth](#page-8-1)<sup>®</sup> 카드 교체

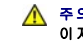

주의**:** 컴퓨터 내부에서 작업하기 전에 컴퓨터와 함께 제공된 안전 정보를 숙지하십시오**.** 자세한 안전 모범 사례 정보는 **Regulatory Compliance (**규정 준수**)** 홈페 이지**(www.dell.com/regulatory\_compliance)**를 참조하십시오**.**

주의사항**:** 정전기 방전을 방지하기 위해, 손목 접지대를 사용하거나 도색되지 않은 금속 표면(예: 컴퓨터 후면 패널)을 주기적으로 만져 접지하십시오.

# <span id="page-8-0"></span>**Bluetooth®** 카드 분리

- 1. [시작하기 전에의](file:///C:/data/systems/vosA860/ko/sm/before.htm#wp1438061) 지시사항을 따릅니다.
- 2. 손목 받침대를 분리합니다([손목 받침대](file:///C:/data/systems/vosA860/ko/sm/palmrest.htm#wp1038494) 참조).
- 3. 시스템 보드에서 Bluetooth 카드 케이블 커넥터를 분리합니다.
- 4. 컴퓨터 베이스의 Bluetooth 카드 구획에서 Bluetooth 카드를 조심스럽게 들어 올립니다.

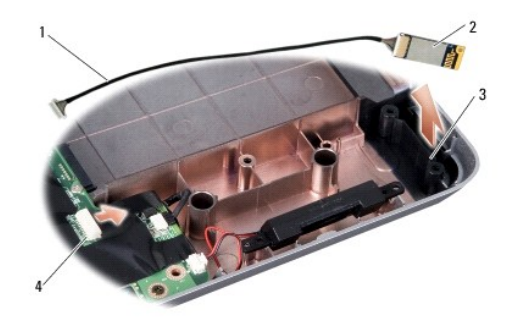

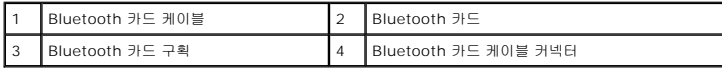

# <span id="page-8-1"></span>**Bluetooth®** 카드 교체

- 1. 컴퓨터 베이스의 해당 구획에 Bluetooth 카드를 장착합니다.
- 2. 시스템 보드에 Bluetooth 케이블 커넥터를 연결합니다.
- 3. <u>손목 받침대 장착</u>의 지시사항을 따릅니다.
- 4. 제대로 장착되어 딸깍 소리가 날 때까지 전지를 전지 베이에 밀어 넣습니다.

코인 셀 전지 **Dell™ Vostro™ A840/A860** 서비스 설명서

[코인 셀 전지 제거](#page-9-0)

[코인 셀 전지 교체](#page-9-1)

주의**:** 컴퓨터 내부에서 작업하기 전에 컴퓨터와 함께 제공된 안전 정보를 숙지하십시오**.** 자세한 안전 모범 사례 정보는 **Regulatory Compliance (**규정 준수**)** 홈페 이지**(www.dell.com/regulatory\_compliance)**를 참조하십시오**.**

주의사항**:** 정전기 방전을 방지하기 위해, 손목 접지대를 사용하거나 도색되지 않은 금속 표면(예: 컴퓨터 후면의 커넥터)을 주기적으로 만져 접지하십시오.

주의사항**:** 시스템 보드의 손상을 방지하려면 컴퓨터 내부에서 작업하기 전에 전지 베이에서 전지를 분리해야 합니다.

# <span id="page-9-0"></span>코인 셀 전지 제거

- 1. [시작하기 전에의](file:///C:/data/systems/vosA860/ko/sm/before.htm#wp1438061) 지시사항을 따릅니다.
- 2. 시스템 보드를 분리합니다([시스템 보드 분리](file:///C:/data/systems/vosA860/ko/sm/sysboard.htm#wp1000461) 참조).
- 3. 시스템 보드를 뒤집습니다.
- 4. 시스템 보드 커넥터에서 코인 셀 전지 케이블을 분리합니다.
- 5. 코인 셀 전지를 마일라 슬리브에서 분리합니다.

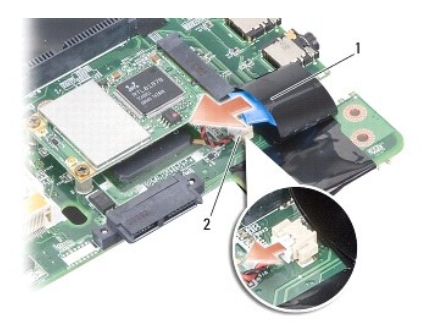

-<br>그인 셀 전지 2 - 그인 셀 전지 케이블 커넥터

## <span id="page-9-1"></span>코인 셀 전지 교체

- 1. 코인 셀 전지를 마일라 슬리브에 다시 끼웁니다.
- 2. 시스템 보드 커넥터에 코인 셀 전지 케이블을 연결합니다.
- 3. [시스템 보드 교체의](file:///C:/data/systems/vosA860/ko/sm/sysboard.htm#wp1033663) 지시사항을 따릅니다.
- 4. 제대로 장착되어 딸깍 소리가 날 때까지 주 전지를 전지 베이에 밀어 넣습니다.

### 프로세서 **Dell™ Vostro™ A840/A860** 서비스 설명서

- $2$ </u>
- $2 프로세서 장착$  $2 프로세서 장착$  $2 프로세서 장착$
- 주의**:** 컴퓨터 내부에서 작업하기 전에 컴퓨터와 함께 제공된 안전 정보를 숙지하십시오**.** 자세한 안전 모범 사례 정보는 **Regulatory Compliance (**규정 준수**)** 홈페 이지**(www.dell.com/regulatory\_compliance)**를 참조하십시오**.**

주의사항**:** 정전기 방전을 방지하기 위해, 손목 접지대를 사용하거나 도색되지 않은 금속 표면(예: 컴퓨터 후면의 커넥터)을 주기적으로 만져 접지하십시오.

### <span id="page-10-0"></span>프로세서 분리

- 주의사항**:** 프로세서를 분리 또는 장착할 때 ZIF 소켓 캠 나사 및 프로세서가 접촉하는 것을 방지하려면 캠 나사를 돌릴 때 프로세서 중앙을 약간의 힘으로 누릅니다.
- 주의사항**:** 프로세서의 손상을 방지하려면 캠 나사를 돌릴 때 드라이버가 프로세서에 수직이 되도록 잡습니다.
- 1. [시작하기 전에의](file:///C:/data/systems/vosA860/ko/sm/before.htm#wp1438061) 지시사항을 따릅니다.
- 2. 방열판을 분리합니다([프로세서 방열판](file:///C:/data/systems/vosA860/ko/sm/cpucool.htm#wp1120835) 참조).
- 3. ZIF 소켓을 풀려면 소형 일자 드라이버를 사용하여 ZIF 소켓 캠 나사를 시계 반대 방향으로 캠이 멈출 때까지 돌립니다.

ZIF 소켓 캠 나사는 프로세서를 시스템 보드에 고정합니다. ZIF 소켓 캠 나사의 화살표를 기록합니다.

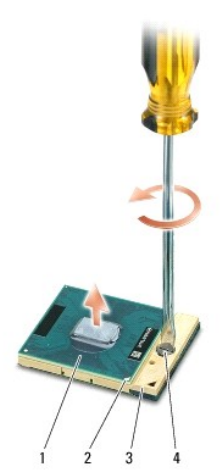

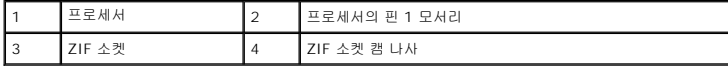

주의사항**:** 프로세서의 최대 냉각 기능을 보장하기 위해 프로세서 방열판 조립품의 열 전달 영역을 만지지 마십시오. 피부의 오일은 열 패드의 열 전달 기능을 저하시킬 수 있습니 다.

주의사항**:** 프로세서를 분리할 때 바로 위로 잡아 당깁니다. 프로세서의 핀이 구부러지지 않도록 주의합니다.

4. ZIF 소켓에서 프로세서를 들어 올립니다.

## <span id="page-10-1"></span>프로세서 장착

- 주의사항**:** 프로세서를 장착하기 전에 캠 잠금이 완전히 열려 있는지 확인합니다. 프로세서를 ZIF 소켓에 올바르게 장착할 때 힘을 가할 필요가 없습니다.
- 주의사항**:** 프로세서가 올바르게 장착되지 않으면 연결이 끊어지거나 프로세서와 ZIF 소켓이 영구적으로 손상될 수 있습니다.

1. 프로세서 핀 1 모서리가 ZIF 소켓의 삼각형을 가리키도록 맞추고 프로세서를 ZIF 소켓에 밀어 넣습니다.

프로세서가 올바르게 장착되면 모서리 4개가 모두 동일한 높이로 맞춰집니다. 프로세서의 모서리 하나 이상이 다른 모서리보다 높으면 프로세서가 올바르게 장착되지 않은 것입니 다.

주의사항**:** 프로세서를 분리 또는 장착할 때 ZIF 소켓 캠 나사 및 프로세서가 접촉하는 것을 방지하려면 캠 나사를 돌릴 때 프로세서 중앙을 약간의 힘으로 누릅니다.

- 2. 캠 나사를 시계 방향으로 돌려 ZIF 소켓을 조여 프로세서를 시스템 보드에 고정합니다.
- 3. 열 냉각 패드의 접착 패드를 떼어내고 프로세서를 덮는 프로세서 방열판 부분에 열 패드를 붙입니다.
- 4. [프로세서 방열판 장착의](file:///C:/data/systems/vosA860/ko/sm/cpucool.htm#wp1120879) 지시사항을 따릅니다.
- 5. 플래시 BIOS 업데이트 프로그램 CD를 사용하여 BIOS를 업데이트합니다(<mark>BIOS 플래싱</mark> 참조).

## 프로세서 방열판 **Dell™ Vostro™ A840/A860** 서비스 설명서

 $9$  [프로세서 방열판 분리](#page-12-0)

 $<sup>2</sup>$  [프로세서 방열판 장착](#page-12-1)</sup>

주의**:** 컴퓨터 내부에서 작업하기 전에 컴퓨터와 함께 제공된 안전 정보를 숙지하십시오**.** 자세한 안전 모범 사례 정보는 **Regulatory Compliance (**규정 준수**)** 홈페 이지**(www.dell.com/regulatory\_compliance)**를 참조하십시오**.** 

주의사항**:** 정전기 방전을 방지하기 위해, 손목 접지대를 사용하거나 도색되지 않은 금속 표면(예: 컴퓨터 후면의 커넥터)을 주기적으로 만져 접지하십시오.

### <span id="page-12-0"></span>프로세서 방열판 분리

- 1. [시작하기 전에의](file:///C:/data/systems/vosA860/ko/sm/before.htm#wp1438061) 지시사항을 따릅니다.
- 2. 시스템 보드를 분리합니다([시스템 보드 분리](file:///C:/data/systems/vosA860/ko/sm/sysboard.htm#wp1000461) 참조).
- 3. 시스템 보드를 뒤집습니다.
- 4. 프로세서 방열판의 조임 나사 4개를 풉니다.
- 5. 컴퓨터에서 프로세서 방열판을 들어 분리합니다.

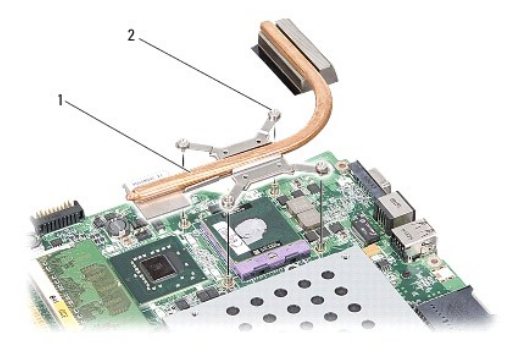

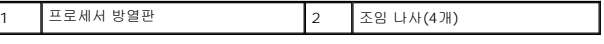

### <span id="page-12-1"></span>프로세서 방열판 장착

ſ

**∕ 주**: 원래 프로세서 및 프로세서 방열판을 함께 다시 설치할 경우 원래 열 패드를 재사용할 수 있습니다. 프로세서 또는 프로세서 방열판을 교체할 경우 키트에 제공된 열 패드를 사<br>- 우리의 예 필드*님*은 휘브하나다 용하여 열 전도성을 확보합니다.

주**:** 이 절차는 프로세서 방열판을 이미 분리하고 교체할 준비가 된 것으로 가정합니다.

- 1. 열 패드의 접착 패드를 떼어내고 프로세서를 덮는 프로세서 방열판 조립품 부분에 패드를 붙입니다.
- 2. 프로세서 방열판을 브래킷 아래로 밀어 넣고 조임 나사 4개와 시스템 보드의 나사 구멍을 맞춥니다.
- 3. 조임 나사 4개를 조입니다.
- 4. [시스템 보드 교체의](file:///C:/data/systems/vosA860/ko/sm/sysboard.htm#wp1033663) 지시사항을 따릅니다.

# <span id="page-13-1"></span>디스플레이

**Dell™ Vostro™ A840/A860** 서비스 설명서

- $\bigcirc$  [디스플레이 조립품](#page-13-0)
- $\bullet$  [디스플레이 베젤](#page-15-0)
- $\bullet$  [디스플레이 패널](#page-15-1)
- $\bigcirc$  [디스플레이 패널 케이블](#page-17-0)
- [디스플레이 인버터](#page-18-0)
- 주의**:** 컴퓨터 내부에서 작업하기 전에 컴퓨터와 함께 제공된 안전 정보를 숙지하십시오**.** 자세한 안전 모범 사례 정보는 **Regulatory Compliance (**규정 준수**)** 홈페 이지**(www.dell.com/regulatory\_compliance)**를 참조하십시오**.**

주의사항**:** 정전기 방전을 방지하기 위해, 손목 접지대를 사용하거나 도색되지 않은 금속 표면(예: 컴퓨터 후면의 커넥터)을 주기적으로 만져 접지하십시오.

주의사항**:** 시스템 보드의 손상을 방지하려면 컴퓨터 내부에서 작업하기 전에 전지 베이에서 전지를 분리해야 합니다.

# <span id="page-13-0"></span>디스플레이 조립품

## 디스플레이 조립품 분리

- 1. <u>[컴퓨터 내부를 작업하기 전에](file:///C:/data/systems/vosA860/ko/sm/before.htm#wp1435099)</u>의 지시사항을 따릅니다.
- 2. 메모리 모듈을 분리합니다(<mark>[메모리 모듈 분리](file:///C:/data/systems/vosA860/ko/sm/memory.htm#wp1180211)</mark> 참조).
- 3. WLAN 카드를 분리합니다(WLAN [카드 분리](file:///C:/data/systems/vosA860/ko/sm/minicard.htm#wp1182299) 참조).
- 4. 중앙부 덮개를 분리합니다([중앙부 덮개 분리](file:///C:/data/systems/vosA860/ko/sm/hingecvr.htm#wp1179905) 참조).
- 5. 키보드를 분리합니다(<u>키보드 분리</u> 참조).
- 6. 컴퓨터 후면에서 마일라 테이프를 분리한 다음 나사 2개를 분리합니다.

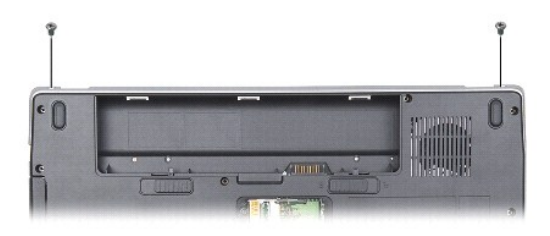

주**:** 디스플레이 케이블이 라우팅 가이드를 통해 배선되는 방식을 숙지하십시오.

- 7. 디스플레이 케이블 탭을 당겨 디스플레이 케이블을 시스템 보드 커넥터에서 분리합니다.
- 8. 케이블 배선을 기록하고 해당 라우팅 가이드에서 조심스럽게 WLAN 안테나 케이블 및 나머지 케이블을 제거합니다. 케이블을 당겨 손목 받침대에서 제거합니다.

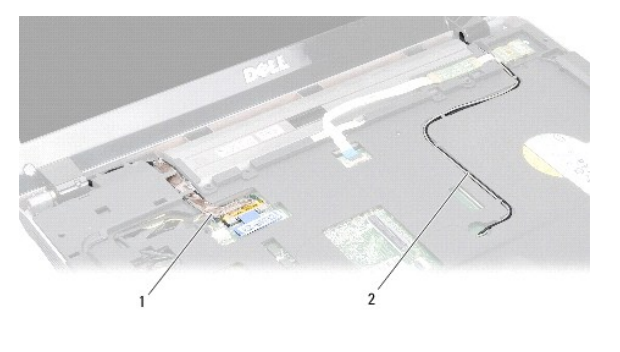

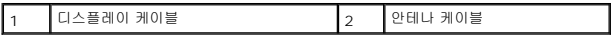

- 9. 디스플레이 연결쇠 양쪽의 나사 2개를 분리합니다.
- 10. 디스플레이 조립품을 들어서 분리합니다.

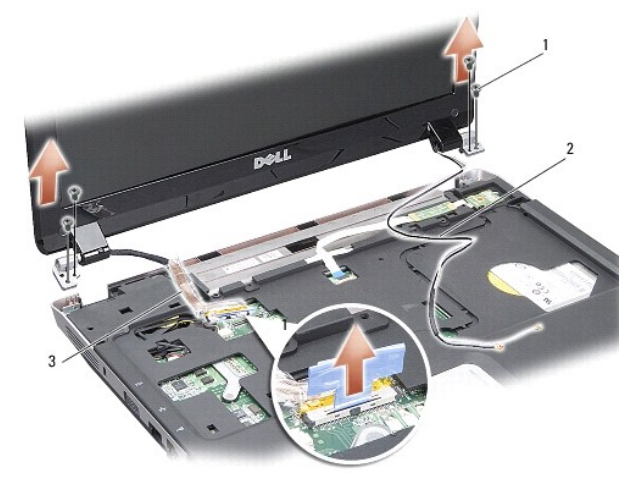

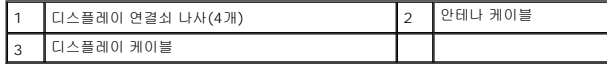

## <span id="page-14-0"></span>디스플레이 조립품 장착

# 주의**:** 컴퓨터 내부에서 작업하기 전에 컴퓨터와 함께 제공된 안전 정보를 숙지하십시오**.** 자세한 안전 모범 사례 정보는 **Regulatory Compliance (**규정 준수**)** 홈페 이지**(www.dell.com/regulatory\_compliance)**를 참조하십시오**.**

- 1. 디스플레이 조립품을 제자리에 놓고 디스플레이 연결쇠 양측의 나사 2개를 다시 끼웁니다.
- 2. 시스템 보드의 커넥터에 디스플레이 케이블을 다시 배선하고 연결합니다.
- 3. WLAN 안테나 케이블을 조심스럽게 손목 받침대의 라우팅 가이드와 컴퓨터 베이스로 연결합니다.
- 4. 키보드를 교체합니다([키보드](file:///C:/data/systems/vosA860/ko/sm/keyboard.htm#wp1179891) 참조).
- 5. 컴퓨터 후면의 나사 2개를 다시 끼웁니다.
- 6. 컴퓨터를 뒤집고 라우팅 가이드를 통해 WLAN 카드 안테나 케이블을 주의하여 배선한 다음 케이블을 WLAN 카드에 연결합니다.
- 7. 해당하는 경우 WLAN 카드를 다시 연결합니다 (WLAN [카드 장착](file:///C:/data/systems/vosA860/ko/sm/minicard.htm#wp1180307) 참조).
- 8. 메모리 모듈을 다시 설치합니다(<mark>메모리 모듈 장착</mark> 참조).

9. 제대로 장착되어 딸깍 소리가 날 때까지 전지를 전지 베이에 밀어 넣습니다.

# <span id="page-15-0"></span>디스플레이 베젤

## <span id="page-15-2"></span>디스플레이 베젤 분리

주의사항**:** 디스플레이 베젤은 매우 취약합니다. 베젤이 손상되지 않도록 분리할 때 주의하십시오.

- 1. 디스플레이 조립품을 분리합니다([디스플레이](#page-13-1) 참조).
- 2. 디스플레이 베젤에서 위쪽의 고무 범퍼 4개를 분리하고 아래쪽의 마일라 테이프를 분리합니다.
- 3. 디스플레이 베젤의 나사 6개를 분리합니다.
- 4. 손가락으로 조심스럽게 디스플레이 베젤의 내부 모서리를 들어 올립니다.
- 5. 디스플레이 베젤을 분리합니다.

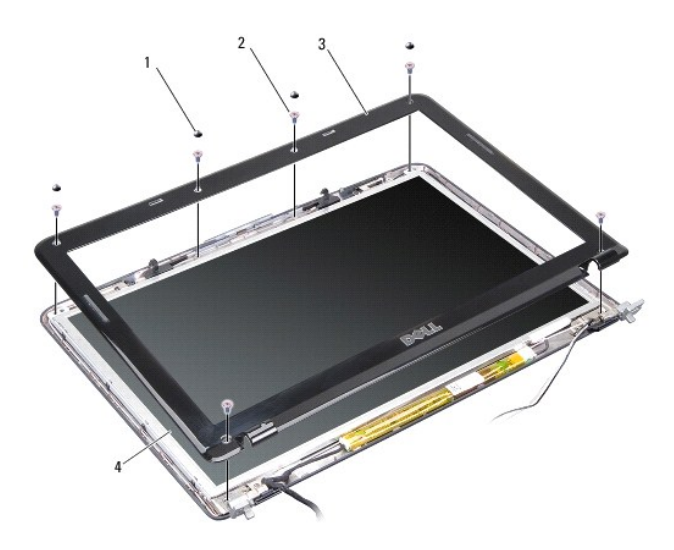

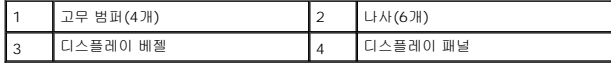

# <span id="page-15-3"></span>디스플레이 베젤 교체

- 주의**:** 컴퓨터 내부에서 작업하기 전에 컴퓨터와 함께 제공된 안전 정보를 숙지하십시오**.** 자세한 안전 모범 사례 정보는 **Regulatory Compliance (**규정 준수**)** 홈페 이지**(www.dell.com/regulatory\_compliance)**를 참조하십시오**.**
- 1. 디스플레이 베젤을 디스플레이 패널 위에 맞추고 조심스럽게 제자리에 끼워 넣습니다.
- 2. 6개의 나사를 다시 끼운 다음 조입니다.
- 3. 디스플레이 조립품을 재설치합니다([디스플레이 조립품 장착](#page-14-0) 참조).

<span id="page-15-4"></span><span id="page-15-1"></span>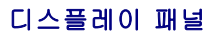

# 디스플레이 패널 분리

- 1. [디스플레이](#page-13-1) 조립품을 분리합니다(디스플레이 참조).
- 2. 디스플레이 베젤을 분리합니다(<mark>[디스플레이 베젤 분리](#page-15-2)</mark> 참조).
- 3. 디스플레이 패널 조립품을 디스플레이 덮개에 고정하는 6개의 나사를 분리합니다.
- **주**: 디스플레이 패널 후면의 케이블 배선을 기록합니다.

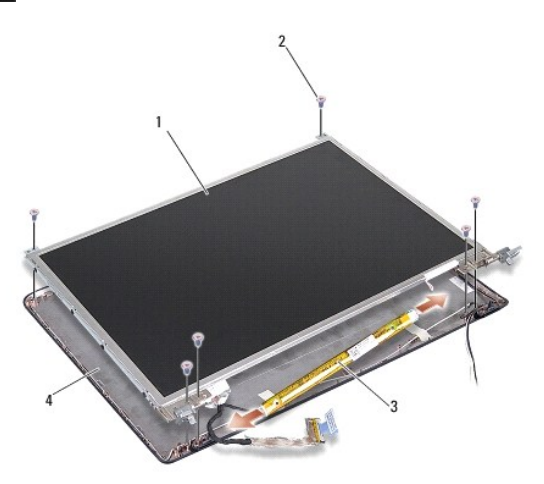

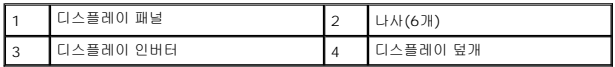

- 4. 인버터 보드 양쪽의 커넥터에서 케이블을 분리합니다.
- 5. 디스플레이 패널 조립품을 분리합니다.
- 6. 디스플레이 패널 브래킷을 디스플레이 패널에 고정하는 나사 8개(양쪽에 각각 4개씩)를 분리합니다.

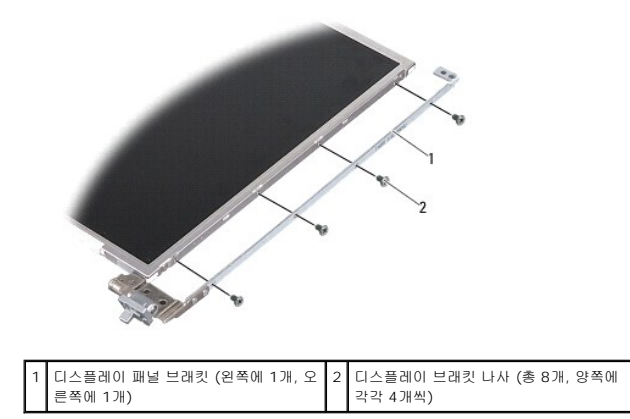

## <span id="page-16-0"></span>디스플레이 패널 교체

주의**:** 컴퓨터 내부에서 작업하기 전에 컴퓨터와 함께 제공된 안전 정보를 숙지하십시오**.** 자세한 안전 모범 사례 정보는 **Regulatory Compliance (**규정 준수**)** 홈페 이지**(www.dell.com/regulatory\_compliance)**를 참조하십시오**.**

1. 디스플레이 패널 브래킷을 디스플레이 패널에 맞춥니다.

- 2. 디스플레이 패널 브래킷을 디스플레이 패널 양쪽에 고정하는 8개의 나사를 다시 끼웁니다.
- 3. 디스플레이 패널을 디스플레이 덮개에 맞추고 나사 6개를 다시 끼웁니다.
- 4. 디스플레이 케이블을 인버터 보드 끝부분에 연결합니다.
- 5. 라우팅 채널을 통과하여 케이블을 다시 배선합니다.
- 6. 디스플레이 베젤을 교체합니다([디스플레이 베젤 교체](#page-15-3) 참조).
- 7. [디스플레이](#page-13-1) 조립품을 재설치합니다(디스플레이 참조).

# <span id="page-17-0"></span>디스플레이 패널 케이블

주**:** 디스플레이 패널 케이블 및 커넥터는 주문한 디스플레이 패널에 따라 다를 수 있습니다.

### 디스플레이 패널 케이블 분리

- 1. [디스플레이](#page-13-1) 조립품을 분리합니다(디스플레이 참조).
- 2. 디스플레이 베젤을 분리합니다([디스플레이 베젤 분리](#page-15-2) 참조).
- 3. 디스플레이 패널을 분리합니다(<u>[디스플레이 패널 분리](#page-15-4)</u> 참조).
- 4. 디스플레이 패널을 뒤집어 놓고 디스플레이 보드의 전도성 테이프를 분리합니다.
- 5. 디스플레이 보드에서 연성 케이블을 분리합니다.

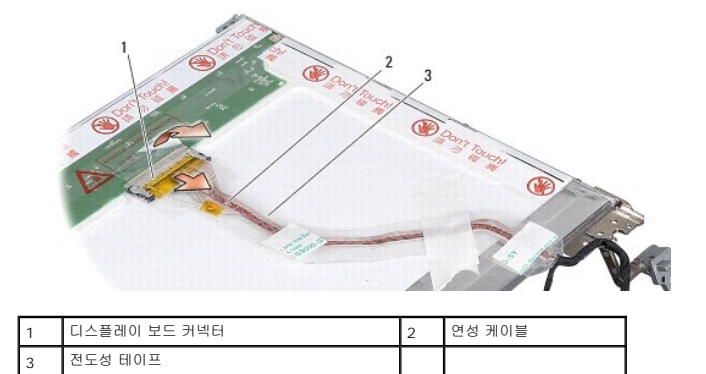

## 디스플레이 패널 케이블 장착

# 주의**:** 컴퓨터 내부에서 작업하기 전에 컴퓨터와 함께 제공된 안전 정보를 숙지하십시오**.** 자세한 안전 모범 사례 정보는 **Regulatory Compliance (**규정 준수**)** 홈페 이지**(www.dell.com/regulatory\_compliance)**를 참조하십시오**.**

- 1. 연성 케이블을 인버터 보드의 커넥터에 연결합니다.
- 2. 연성 케이블을 디스플레이 패널 후면의 커넥터에 연결하고 테이프를 다시 제자리에 붙입니다.
- 3. 디스플레이 패널을 교체합니다([디스플레이 패널 교체](#page-16-0) 참조).
- 4. 디스플레이 베젤을 교체합니다([디스플레이 베젤 교체](#page-15-3) 참조).
- 5. 디스플레이 조립품을 재설치합니다([디스플레이 조립품 장착](#page-14-0) 참조).

## <span id="page-18-0"></span>디스플레이 인버터

## 디스플레이 인버터 분리

- 1. 디스플레이 조립품을 분리합니다([디스플레이](#page-13-1) 참조).
- 2. 디스플레이 베젤을 분리합니다(<u>[디스플레이 베젤 분리](#page-15-2)</u> 참조).
- 3. 인버터 보드 양쪽의 커넥터에서 케이블을 분리합니다.
- 4. 플라스틱 고정 탭에서 인버터 보드를 분리하여 들어냅니다.

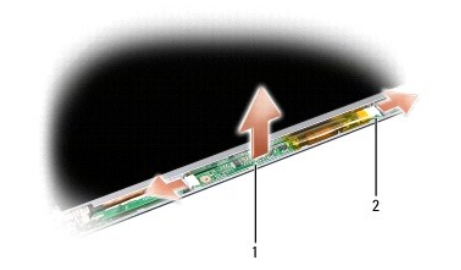

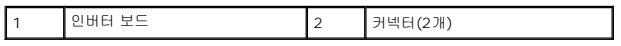

### 디스플레이 인버터 장착

주의**:** 컴퓨터 내부에서 작업하기 전에 컴퓨터와 함께 제공된 안전 정보를 숙지하십시오**.** 자세한 안전 모범 사례 정보는 **Regulatory Compliance (**규정 준수**)** 홈페 이지**(www.dell.com/regulatory\_compliance)**를 참조하십시오**.**

- 1. 인버터 보드의 구멍을 디스플레이 덮개의 탭에 맞추어 제자리에 끼웁니다.
- 2. 케이블을 인버터 보드 양쪽에 연결합니다.
- 3. 디스플레이 베젤을 교체합니다(<u>[디스플레이 베젤 교체](#page-15-3)</u> 참조).
- 4. [디스플레이](#page-13-1) 조립품을 재설치합니다(디스플레이 참조).

## 시스템 팬 **Dell™ Vostro™ A840/A860** 서비스 설명서

● [시스템 팬 분리](#page-19-0)

● [시스템 팬 다시 끼우기](#page-19-1)

주의**:** 컴퓨터 내부에서 작업하기 전에 컴퓨터와 함께 제공된 안전 정보를 숙지하십시오**.** 자세한 안전 모범 사례 정보는 **Regulatory Compliance (**규정 준수**)** 홈페 이지**(www.dell.com/regulatory\_compliance)**를 참조하십시오**.** 

주의사항**:** 정전기 방전을 방지하기 위해, 손목 접지대를 사용하거나 도색되지 않은 금속 표면(예: 컴퓨터 후면의 커넥터)을 주기적으로 만져 접지하십시오.

# <span id="page-19-0"></span>시스템 팬 분리

- 1. [시작하기 전에의](file:///C:/data/systems/vosA860/ko/sm/before.htm#wp1438061) 지시사항을 따릅니다.
- 2. 손목 받침대를 분리합니다([손목 받침대 분리](file:///C:/data/systems/vosA860/ko/sm/palmrest.htm#wp1038495) 참조).
- 3. 시스템 보드 커넥터에서 팬 케이블을 분리합니다.
- 4. 시스템 팬을 컴퓨터 덮개에 고정하는 나사 2개를 분리합니다.
- 5. 시스템 팬을 들어서 꺼냅니다.

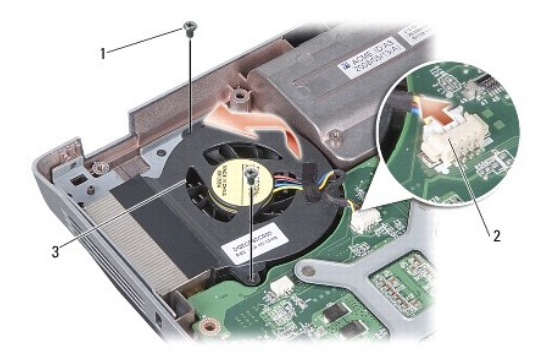

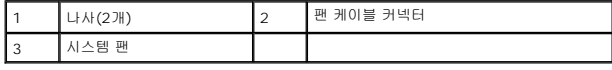

# <span id="page-19-1"></span>시스템 팬 다시 끼우기

주의**:** 컴퓨터 내부에서 작업하기 전에 컴퓨터와 함께 제공된 안전 정보를 숙지하십시오**.** 자세한 안전 모범 사례 정보는 **Regulatory Compliance (**규정 준수**)** 홈페 이지**(www.dell.com/regulatory\_compliance)**를 참조하십시오**.**

- 1. 시스템 팬을 컴퓨터 덮개의 원래 위치에 놓습니다.
- 2. 나사 2개를 다시 끼우고 조입니다.
- 3. 팬 케이블을 시스템 보드 커넥터에 연결합니다.
- 4. [손목 받침대 장착의](file:///C:/data/systems/vosA860/ko/sm/palmrest.htm#wp1039422) 지시사항을 따릅니다.

# 하드 드라이브

**Dell™ Vostro™ A840/A860** 서비스 설명서

- $\Theta$  [하드 드라이브 분리](#page-20-0)
- $\bigcirc$  [하드 드라이브 장착](#page-21-0)
- 주의**:** 컴퓨터 내부에서 작업하기 전에 컴퓨터와 함께 제공된 안전 정보를 숙지하십시오**.** 자세한 안전 모범 사례 정보는 **Regulatory Compliance (**규정 준수**)** 홈페 이지**(www.dell.com/regulatory\_compliance)**를 참조하십시오**.**
- 주의**:** 드라이브가 과열된 상태에서 컴퓨터에서 하드 드라이브를 분리하는 경우**,** 하드 드라이브의 금속 부분을 만지지 마십시오**.**
- **◯ 주의사항:** 데이터 유실을 방지하려면 하드 드라이브를 분리하기 전에 컴퓨터의 전원을 끕니다(컴<u>퓨터 끄기</u> 참조). 컴퓨터가 켜져 있거나 절전 상태인 경우에는 하드 드라이브를 분 리하지 마십시오.
- 주의사항**:** 하드 드라이브는 충격에 약합니다. 하드 드라이브를 다룰 때는 주의합니다.
- 주**:** Dell은 자사에서 구입하지 않은 하드 드라이브는 지원하지 않으며 호환성도 보증하지 않습니다.

주**:** Dell에서 구입하지 않은 하드 드라이브를 설치하는 경우, 새 하드 드라이브에 운영 체제, 드라이버 및 유틸리티를 설치해야 합니다(설치 설명서에서"운영 체제 복원" 및 "드라이 버 및 유틸리티 재설치" 참조).

## <span id="page-20-0"></span>하드 드라이브 분리

- 1. [시작하기 전에의](file:///C:/data/systems/vosA860/ko/sm/before.htm#wp1438061) 절차를 따릅니다.
- 2. 시스템 보드를 분리합니다([시스템 보드 분리](file:///C:/data/systems/vosA860/ko/sm/sysboard.htm#wp1000461) 참조).
- 3. 하드 드라이브 조립품을 시스템 보드에 고정하는 나사 2개를 분리합니다.

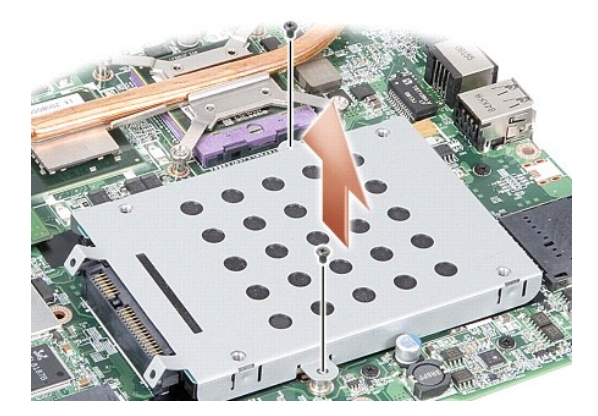

- 4. 하드 드라이브 조립품의 커넥터 끝을 잡고 시스템 보드 커넥터에서 하드 드라이브 조립품을 당깁니다.
- 5. 하드 드라이브의 커넥터 쪽이 아닌 슬롯을 눌러 하드 드라이브 케이지 밖으로 하드 드라이브를 분리합니다.

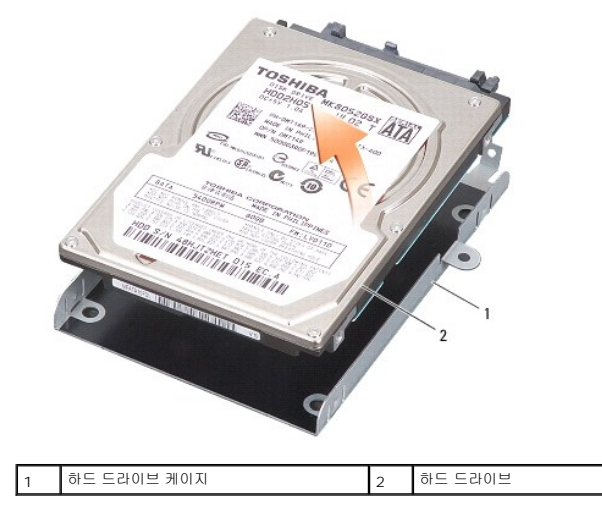

주의사항**:** 컴퓨터에 하드 드라이브를 설치하지 않은 경우 정전기 방지 포장재로 포장하여 보관합니다(컴퓨터와 함께 제공된 안전 지침의 "정전기 방전 방지" 참조).

주의사항**:** 컴퓨터의 전원을 켜기 전에 모든 나사를 장착하고 컴퓨터 내부에 나사가 남아 있지 않는지 확인합니다. 이 작업을 수행하지 않으면 컴퓨터가 손상될 수 있습니다.

# <span id="page-21-0"></span>하드 드라이브 장착

[목차 페이지로 돌아가기](file:///C:/data/systems/vosA860/ko/sm/index.htm)

- 1. 새 드라이브의 포장을 벗기십시오.
	- 주**:** 하드 드라이브를 보관하거나 운반할 경우에 사용할 수 있도록 기존의 포장재를 보관하십시오.
- 
- 

4. 하드 드라이브 조립품을 시스템 보드에 고정하는 2개의 나사를 장착합니다.

6. 딸깍 소리가 나면서 제자리에 고정될 때까지 전지를 전지 베이에 밀어 넣습니다.

7. 필요한 경우 컴퓨터에 운영 체제를 설치합니다(설치 설명서의 "운영 체제 복원" 참조).

8. 필요한 경우 컴퓨터에 드라이버 및 유틸리티를 설치합니다(설치 설명서의 "드라이버 및 유틸리티 재설치" 참조).

- 
- 
- 
- 
- 

5. 시스템 보드를 다시 끼웁니다([시스템 보드 교체](file:///C:/data/systems/vosA860/ko/sm/sysboard.htm#wp1033663) 참조).

- 
- 
- 
- -
- 
- 
- 
- 
- 
- 
- 
- 
- 
- 
- 
- 
- 
- 
- 
- 주의사항**:** 조심스럽게 힘을 가하여 드라이브를 밀어 넣습니다. 너무 강하게 밀면 커넥터가 손상될 수 있습니다.
- 
- 
- 
- -
	-
	-
- 2. 하드 드라이브 케이지에 하드 드라이브를 놓고 제대로 장착되어 딸깍 소리가 날 때까지 누릅니다.

3. 하드 드라이브 커넥터를 시스템 보드 커넥터와 맞춰 하드 드라이브 조립품을 제자리에 밀어 넣습니다.

# <span id="page-22-1"></span>중앙부 덮개 장착

5. 중앙부 덮개를 분리합니다.

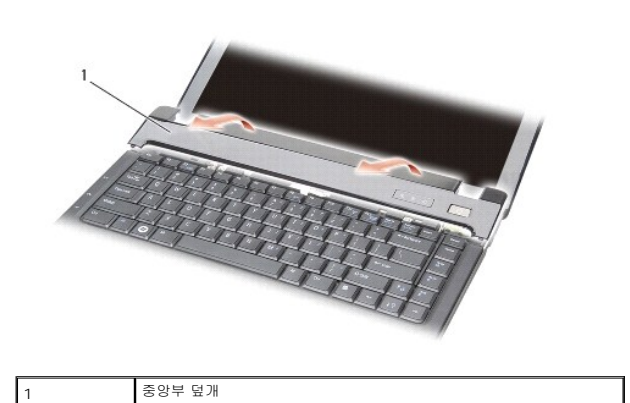

주의사항**:** 중앙부 덮개를 분리할 때 특히 조심합니다. 케이블 커넥터는 충격에 매우 약합니다.

4. 중앙부 덮개를 왼쪽에서 오른쪽으로 분리합니다.

3. 컴퓨터를 뒤집어 놓고 디스플레이를 완전히 열어 놓습니다.

- 
- 

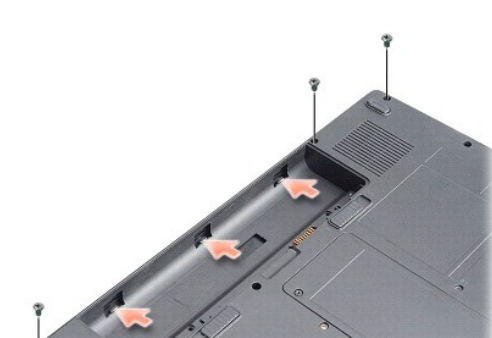

- 주의**:** 컴퓨터 내부에서 작업하기 전에 컴퓨터와 함께 제공된 안전 정보를 숙지하십시오**.** 자세한 안전 모범 사례 정보는 **Regulatory Compliance (**규정 준수**)** 홈페 이지**(www.dell.com/regulatory\_compliance)**를 참조하십시오**.**
- 주의사항**:** 정전기 방전을 방지하기 위해, 손목 접지대를 사용하거나 도색되지 않은 금속 표면(예: 컴퓨터 후면의 커넥터)을 주기적으로 만져 접지하십시오.
- 주의사항**:** 시스템 보드의 손상을 방지하려면 컴퓨터 내부에서 작업하기 전에 전지 베이에서 전지를 분리해야 합니다.

# <span id="page-22-0"></span>중앙부 덮개 분리

- 1. <u>시작하기 전에</u>의 절차를 따릅니다.
- 2. 컴퓨터를 뒤집에 놓고 컴퓨터 후면에서 나사 3개를 분리합니다.
- 
- 

[목차 페이지로 돌아가기](file:///C:/data/systems/vosA860/ko/sm/index.htm)

● [중앙부 덮개 분리](#page-22-0) [중앙부 덮개 장착](#page-22-1)

# 중앙부 덮개

**Dell™ Vostro™ A840/A860** 서비스 설명서

- 1. 중앙부 덮개를 제자리에 끼웁니다.
- 2. 컴퓨터를 뒤집어 놓고 중앙부 덮개를 컴퓨터 베이스에 고정하는 3개의 나사를 다시 끼웁니다.
- 3. 전지 베이의 나사 2개를 다시 끼웁니다.
- 4. 제대로 장착되어 딸깍 소리가 날 때까지 전지를 전지 베이에 밀어 넣습니다.

## 키보드 **Dell™ Vostro™ A840/A860** 서비스 설명서

## $9$  [키보드 분리](#page-24-0)

- [키보드 교체](#page-24-1)
- 주의**:** 컴퓨터 내부에서 작업하기 전에 컴퓨터와 함께 제공된 안전 정보를 숙지하십시오**.** 자세한 안전 모범 사례 정보는 **Regulatory Compliance (**규정 준수**)** 홈페 이지**(www.dell.com/regulatory\_compliance)**를 참조하십시오**.**

주의사항**:** 정전기 방전을 방지하기 위해, 손목 접지대를 사용하거나 도색되지 않은 금속 표면(예: 컴퓨터 후면의 커넥터)을 주기적으로 만져 접지하십시오.

주의사항**:** 시스템 보드의 손상을 방지하려면 컴퓨터 내부에서 작업하기 전에 전지 베이에서 전지를 분리해야 합니다.

## <span id="page-24-0"></span>키보드 분리

- 1. [시작하기 전에의](file:///C:/data/systems/vosA860/ko/sm/before.htm#wp1438061) 절차를 따릅니다.
- 2. [중앙부 덮개](file:///C:/data/systems/vosA860/ko/sm/hingecvr.htm#wp1179889)를 분리합니다(중앙부 덮개 참조).
- 3. 키보드 상단의 두 나사를 분리합니다.
- 주의사항**:** 키보드의 키 캡은 충격에 약하고 쉽게 빠질 수 있으며 장착하는 데 많은 시간이 소모됩니다. 키보드를 만지거나 제거할 때 조심하십시오.
- 주의사항**:** 키보드를 분리 및 다룰 때 특히 조심합니다. 그렇지 않으면 디스플레이 패널이 긁힐 수 있습니다.
- 4. 키보드 커넥터에 액세스할 수 있도록 조심스럽게 키보드를 들어 올려 잡고 있습니다.

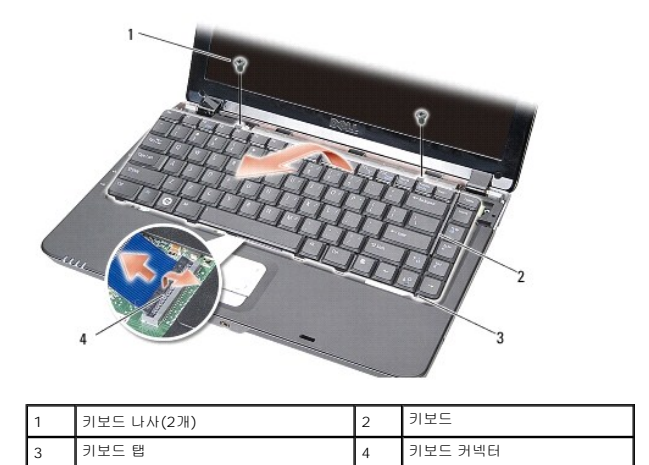

5. 키보드 케이블을 시스템 보드 커넥터에 고정하는 커넥터 래치를 들어 올려 키보드 케이블을 분리합니다.

6. 컴퓨터에서 키보드를 들어 올려 빼냅니다.

## <span id="page-24-1"></span>키보드 교체

- 주의사항**:** 키보드의 키 캡은 충격에 약하고 쉽게 빠질 수 있으며 장착하는 데 많은 시간이 소모됩니다. 키보드를 만지거나 제거할 때 조심하십시오.
- 1. 키보드 케이블을 커넥터에 밀어 넣고 커넥터 래치를 눌러 케이블을 고정합니다.
- 2. 탭 5개를 키보드의 밑면을 따라 맞추고 손목 받침대 아래로 밀어 넣습니다.
- 3. 키보드 상단의 나사 2개를 장착합니다.
- 4. [중앙부 덮개](file:///C:/data/systems/vosA860/ko/sm/hingecvr.htm#wp1179889)를 장착합니다(<u>중앙부 덮개</u> 참조).
- 5. 딸깍 소리가 나면서 제자리에 고정될 때까지 전지를 전지 베이에 밀어 넣습니다.

 $\overline{\phantom{a}}$ 

## 메모리 모듈 **Dell™ Vostro™ A840/A860** 서비스 설명서

- [메모리 모듈 분리](#page-26-0)
- [메모리 모듈 장착](#page-26-1)
- 주의**:** 컴퓨터 내부에서 작업하기 전에 컴퓨터와 함께 제공된 안전 정보를 숙지하십시오**.** 자세한 안전 모범 사례 정보는 **Regulatory Compliance (**규정 준수**)** 홈페 이지**(www.dell.com/regulatory\_compliance)**를 참조하십시오**.**

주의사항**:** 정전기 방전을 방지하기 위해, 손목 접지대를 사용하거나 도색되지 않은 금속 표면(예: 컴퓨터 후면의 커넥터)을 주기적으로 만져 접지하십시오.

컴퓨터 메모리는 시스템 보드에 메모리 모듈을 설치하여 증가시킬 수 있습니다. 해당 컴퓨터가 지원하는 메모리에 대한 내용은 설치 설명서의 "사양"을 참조하십시오. 이 컴퓨터에서 사용 할 수 있는 메모리 모듈만 설치합니다.

주**:** Dell에서 구입한 메모리 모듈은 컴퓨터 보증에 따라 보증을 받습니다.

해당 컴퓨터에는 컴퓨터의 밑면으로부터 사용자 접근 가능한 SODIMM 소켓이 2개 있습니다.

주의사항**:** 두 커넥터 모두에 메모리 모듈을 설치해야 하는 경우 컴퓨터 상단(DIMM 2)에 있는 커넥터에 직접 모듈을 설치하기 전에 먼저 컴퓨터 하단(DIMM 1)에 있는 커넥터에 메모리 모듈을 설치하십시오.

## <span id="page-26-0"></span>메모리 모듈 분리

주의사항**:** 메모리 모듈이 DIMM 2 커넥터에 설치된 경우 DIMM 1 커넥터에서 메모리 모듈을 분리하기 전에 이 모듈을 먼저 제거하십시오. 그렇지 않으면 두 메모리 모듈이 모두 손상될 수 있습니다.

- 1. <u>시작하기 전에</u>의 절차를 따릅니다.
- 2. [모듈 덮개](file:///C:/data/systems/vosA860/ko/sm/back_cov.htm#wp1180190)를 분리합니다 (모듈 덮개 참조).

주의사항**:** 메모리 모듈 커넥터의 손상을 방지하려면 메모리 모듈 보호 클립을 벌릴 때 도구를 사용하지 마십시오.

3. 모듈이 튀어나올 때까지 메모리 모듈 커넥터의 양 끝에 있는 보호 클립을 손끝으로 조심스럽게 벌립니다.

4. 모듈을 커넥터에서 분리합니다.

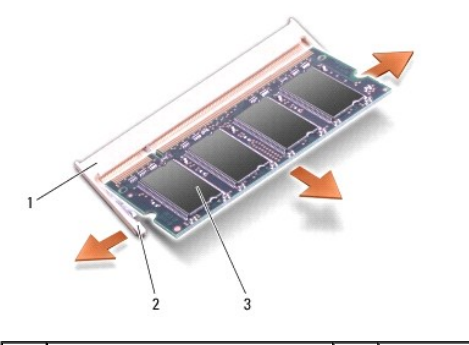

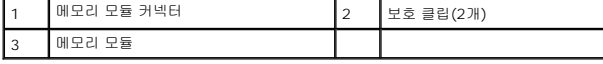

## <span id="page-26-1"></span>메모리 모듈 장착

- 1. 모듈 에지 커넥터의 노치를 커넥터 슬롯의 탭에 맞춥니다.
- 2. 모듈을 45도 각도로 슬롯에 단단히 밀어 넣고 딸깍 소리가 나면서 제자리에 고정될 때까지 모듈을 아래로 돌리십시오. 모듈이 딸깍 소리가 나면서 제자리에 고정되지 않을 경우 모 듈을 분리했다가 다시 설치합니다.

주**:** 메모리 모듈이 제대로 설치되지 않으면 컴퓨터가 올바르게 부팅되지 않습니다.

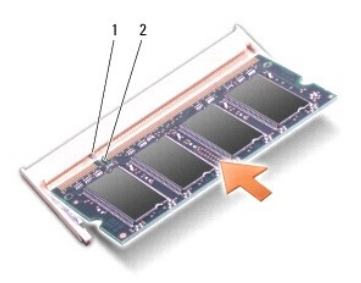

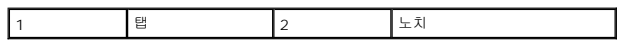

- 3. 모듈 덮개를 장착합니다(<u>[모듈 덮개 장착](file:///C:/data/systems/vosA860/ko/sm/back_cov.htm#wp1184606)</u> 참조).
- 4. 전지 베이에 전지를 삽입하거나 AC 어댑터를 컴퓨터와 전원 콘센트에 연결하십시오.
- 5. 컴퓨터를 켭니다.

컴퓨터가 부팅하면서 추가 메모리를 감지하고 시스템 구성 정보를 자동으로 업데이트합니다.

컴퓨터에 설치된 메모리 크기를 확인하려면 시작 ® 도움말 및 지원® **Dell** 시스템 정보를 클릭합니다.

## 미니 카드 **Dell™ Vostro™ A840/A860** 서비스 설명서

● WLAN [카드 분리](#page-28-0)

- WLAN [카드 장착](#page-29-0)
- 주의**:** 컴퓨터 내부에서 작업하기 전에 컴퓨터와 함께 제공된 안전 정보를 숙지하십시오**.** 자세한 안전 모범 사례 정보는 **Regulatory Compliance (**규정 준수**)** 홈페 이지**(www.dell.com/regulatory\_compliance)**를 참조하십시오**.**
- 주의사항**:** 시스템 보드의 손상을 방지하려면 컴퓨터 내부에서 작업하기 전에 전지 베이에서 전지를 분리해야 합니다.
- 주**:** WLAN 카드를 컴퓨터와 함께 주문한 경우, 카드는 이미 설치되어 있습니다.
- 주**:** Dell은 자사에서 구입하지 않은 미니 카드는 지원하지 않으며 호환성도 보증하지 않습니다.

사용자의 컴퓨터는 WLAN용 미니 카드 1개를 지원합니다.

# <span id="page-28-0"></span>**WLAN** 카드 분리

- 1. [시작하기 전에의](file:///C:/data/systems/vosA860/ko/sm/before.htm#wp1438061) 절차를 따릅니다.
- 2. 모듈 덮개를 분리합니다(<mark>[모듈 덮개 분리](file:///C:/data/systems/vosA860/ko/sm/back_cov.htm#wp1180211)</mark> 참조).
- 3. WLAN 카드에서 안테나 케이블을 분리합니다.

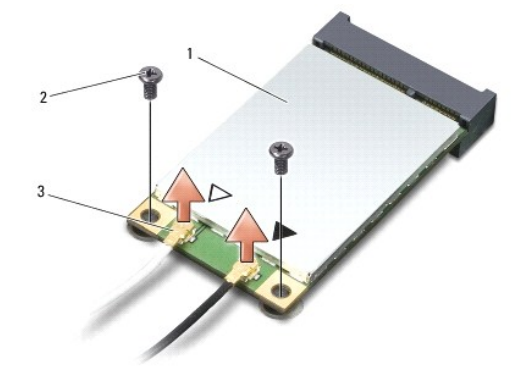

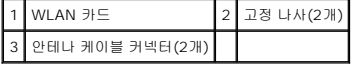

- 4. 고정 나사 2개를 카드에서 분리합니다.
- 5. 시스템 보드 커넥터에서 WLAN 카드를 들어 올립니다.

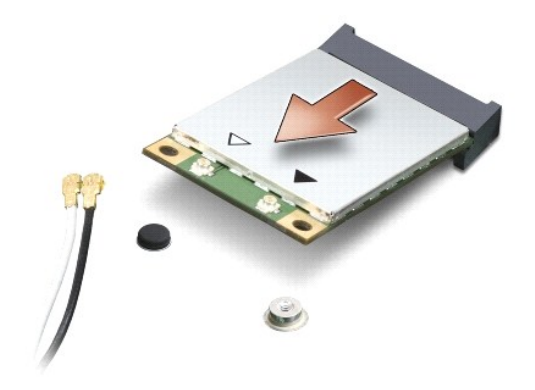

### <span id="page-29-0"></span>**WLAN** 카드 장착

주의사항**:** 올바른 삽입을 위해 커넥터에는 방향이 있습니다. 제대로 맞지 않으면 카드와 시스템 보드에 있는 커넥터를 검사하고 카드를 다시 정렬하십시오.

주의사항**:** WLAN 카드의 손상을 방지하려면 카드 아래에 케이블을 놓지 마십시오.

### 1. [시작하기 전에의](file:///C:/data/systems/vosA860/ko/sm/before.htm#wp1438061) 절차를 따릅니다.

2. 새 미니 카드를 포장에서 꺼냅니다.

주의사항**:** 고르게 힘을 가하여 카드를 제자리에 밀어 넣습니다. 너무 강하게 밀면 커넥터가 손상될 수 있습니다.

- 3. 45도 각도로 WLAN 카드 커넥터를 슬롯에 삽입하고 WLAN 카드의 반대쪽 끝 부분을 아래로 누릅니다.
- 4. WLAN 카드에 2개의 나사를 다시 끼웁니다.
- 5. 설치한 WLAN 카드에 적절한 안테나 케이블을 연결합니다. WLAN 카드의 레이블에 두 개의 삼각형 표시가 있는 경우(흰색과 검은색).
	- <sup>l</sup> 흰색 안테나 케이블은 "main" 레이블이 붙은 커넥터(흰색 삼각형)에 연결하고.
	- <sup>l</sup> 검은색 안테나 케이블은 "aux" 레이블이 붙은 커넥터(검은색 삼각형)에 연결합니다.

WLAN 카드의 레이블에 세 개의 삼각형 표시가 있는 경우(흰색, 검은색, 회색)

- l 흰색 안테나 케이블은 흰색 삼각형에 연결하고
- l 검은색 안테나 케이블은 검은색 삼각형에 연결하고
- l 회색 안테나 케이블은 회색 삼각형에 연결합니다

주**:** 회색 안테나 케이블은 일부 컴퓨터에 사용되지 않을 수 있습니다. 미니 카드 구획에 회색 안테나 케이블이 있는지 여부는 디스플레이 종류에 따라 결정됩니다.

6. 사용하지 않는 안테나 케이블은 보호용 마일라 슬리브에 넣어 보관합니다.

- 7. 모듈 덮개를 다시 끼우고([모듈 덮개 장착](file:///C:/data/systems/vosA860/ko/sm/back_cov.htm#wp1184606) 참조) 2개의 고정 나사를 조입니다.
- 8. 제대로 장착되어 딸깍 소리가 날 때까지 전지를 전지 베이에 밀어 넣습니다.
- 9. 필요에 따라 컴퓨터에 드라이버 및 유틸리티를 설치합니다. 자세한 내용은 *Dell* 기술 설명서를 참조하십시오.

주**:** Dell에서 제공하지 않은 통신 카드를 설치할 경우 적절한 드라이버 및 유틸리티를 설치해야 합니다. 자세한 내용은 *Dell* 기술 설명서를 참조하십시오.

## 광학 드라이브 **Dell™ Vostro™ A840/A860** 서비스 설명서

- [광학 드라이브 분리](#page-30-0)
- $9$ [광학 드라이브 장착](#page-30-1)
- 주의**:** 컴퓨터 내부에서 작업하기 전에 컴퓨터와 함께 제공된 안전 정보를 숙지하십시오**.** 자세한 안전 모범 사례 정보는 **Regulatory Compliance (**규정 준수**)** 홈페 이지**(www.dell.com/regulatory\_compliance)**를 참조하십시오**.**

주의사항**:** 정전기 방전을 방지하기 위해, 손목 접지대를 사용하거나 도색되지 않은 금속 표면(예: 컴퓨터 후면 패널)을 주기적으로 만져 접지하십시오.

## <span id="page-30-0"></span>광학 드라이브 분리

- 주의사항**:** 정전기 방전을 방지하기 위해 손목 접지대를 사용하거나 컴퓨터 후면의 커넥터를 주기적으로 만져 접지하십시오.
- 1. [시작하기 전에의](file:///C:/data/systems/vosA860/ko/sm/before.htm#wp1438061) 절차를 따릅니다.
- 2. 광학 드라이브를 컴퓨터 베이스에 고정하는 나사를 분리합니다.
- 3. 광학 드라이브를 해당 슬롯 밖으로 밀어냅니다.

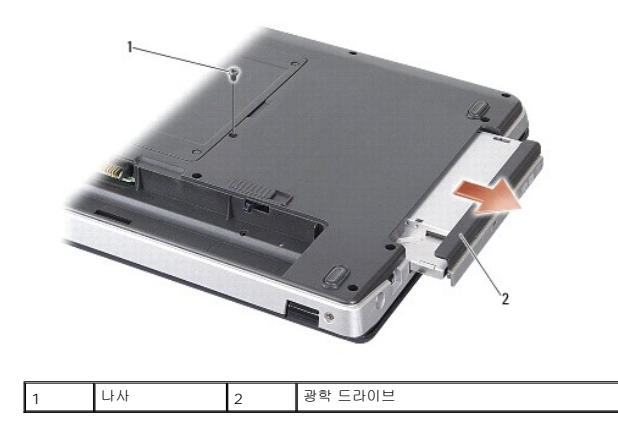

## <span id="page-30-1"></span>광학 드라이브 장착

- 1. 광학 드라이브를 슬롯에 밀어 넣습니다.
- 2. 광학 드라이브 고정 나사를 제자리에 다시 끼우고 조입니다.
- 3. 제대로 장착되어 딸깍 소리가 날 때까지 전지를 전지 베이에 밀어 넣습니다.

## 손목 받침대

**Dell™ Vostro™ A840/A860** 서비스 설명서

- [손목 받침대 분리](#page-31-0)
- [손목 받침대 장착](#page-32-0)

# <span id="page-31-0"></span>손목 받침대 분리

주의**:** 컴퓨터 내부에서 작업하기 전에 컴퓨터와 함께 제공된 안전 정보를 숙지하십시오**.** 자세한 안전 모범 사례 정보는 **Regulatory Compliance (**규정 준수**)** 홈페 이지**(www.dell.com/regulatory\_compliance)**를 참조하십시오**.**

주의사항**:** 정전기 방전을 방지하기 위해, 손목 접지대를 사용하거나 도색되지 않은 금속 표면(예: 컴퓨터 후면 패널)을 주기적으로 만져 접지하십시오.

- 1. [시작하기 전에의](file:///C:/data/systems/vosA860/ko/sm/before.htm#wp1438061) 지시사항을 따릅니다.
- 2. 3-in-1 매체 카드 슬롯에서 카드를 모두 분리합니다.
- 3. 중앙부 덮개를 분리합니다([중앙부 덮개 분리](file:///C:/data/systems/vosA860/ko/sm/hingecvr.htm#wp1179905) 참조).
- 4. 키보드를 분리합니다(<u>키보드 분리</u> 참조).
- 5. 디스플레이 조립품을 분리합니다([디스플레이](file:///C:/data/systems/vosA860/ko/sm/display.htm#wp1109848) 참조).
- 6. 컴퓨터를 뒤집어 놓고 설치된 [메모리 모듈](file:///C:/data/systems/vosA860/ko/sm/memory.htm#wp1180190)과 WLAN 카드를 모두 분리합니다(메모리 모듈 및 <u>WLAN 카드 분리</u> 참조).
- 7. 메모리 베이에서 나사를 분리합니다.
- 8. 광학 드라이브를 분리합니다([광학 드라이브 분리](file:///C:/data/systems/vosA860/ko/sm/optical.htm#wp1040644) 참조).
- 9. 광학 드라이브 베이에서 나사 2개를 분리합니다.
- 10. 컴퓨터 베이스에서 나사 10개를 분리합니다.

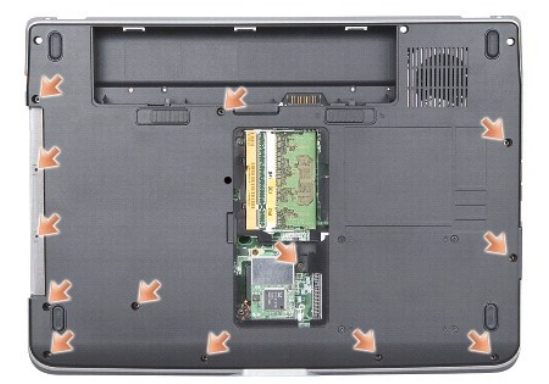

- 11. 컴퓨터를 뒤집어 놓고 손목 받침대 위쪽에서 나사 2개를 분리합니다.
- 12. 전원/키보드 장치 상태 표시등, 터치패드 및 디스플레이 연결쇠 커넥터를 시스템 보드에서 분리합니다.

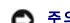

주의사항**:** 손목 받침대의 손상을 방지하기 위해, 컴퓨터 베이스에서 조심스럽게 손목 받침대를 분리합니다.

13. 손목 받침대의 상단부터 손가락을 사용하여 손목 받침대 안쪽을 드는 동시에 바깥쪽에서 끌어 당겨 컴퓨터 베이스에서 손목 받침대를 분리합니다.

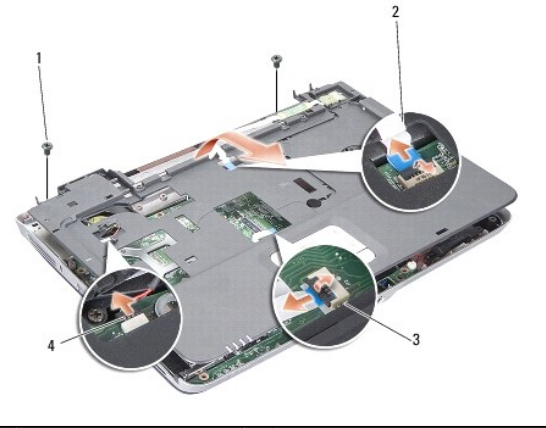

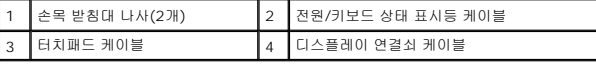

# <span id="page-32-0"></span>손목 받침대 장착

- 1. 손목 받침대를 컴퓨터 베이스에 맞추고 조심스럽게 제자리에 끼웁니다.
- 2. 전원/키보드 장치 상태 표시등, 터치패드 및 디스플레이 연결쇠 케이블을 각각의 시스템 보드 커넥터에 다시 연결합니다.
- 3. 손목 받침대 상단에 나사 2개를 다시 끼웁니다.
- 4. 컴퓨터를 뒤집어 놓고 컴퓨터 베이스에 나사 13개를 다시 끼웁니다.
- 5. 디스플레이 조립품을 재설치합니다(<u>디스플레이 조립품 장착</u> 참조).
- 6. 메모리 모듈을 다시 설치합니다([메모리 모듈 장착](file:///C:/data/systems/vosA860/ko/sm/memory.htm#wp1180290) 참조).
- 7. 3-in-1 카드 슬롯에 카드를 다시 끼웁니다.
- 8. WLAN 카드를 다시 끼웁니다(WLAN [카드 장착](file:///C:/data/systems/vosA860/ko/sm/minicard.htm#wp1180307) 참조).
- 9. 하드 드라이브를 장착합니다(<mark>[하드 드라이브 장착](file:///C:/data/systems/vosA860/ko/sm/hdd.htm#wp1179947)</mark> 참조).
- 10. 제대로 장착되어 딸깍 소리가 날 때까지 전지를 전지 베이에 밀어 넣습니다.

## 스피커 **Dell™ Vostro™ A840/A860** 서비스 설명서

 $\bullet$  [스피커 분리](#page-33-0)

 $\bullet$  [스피커 다시 끼우기](#page-33-1)

주의**:** 컴퓨터 내부에서 작업하기 전에 컴퓨터와 함께 제공된 안전 정보를 숙지하십시오**.** 자세한 안전 모범 사례 정보는 **Regulatory Compliance (**규정 준수**)** 홈페 이지**(www.dell.com/regulatory\_compliance)**를 참조하십시오**.**

주의사항**:** 정전기 방전을 방지하기 위해, 손목 접지대를 사용하거나 도색되지 않은 금속 표면(예: 컴퓨터 후면 패널)을 주기적으로 만져 접지하십시오.

## <span id="page-33-0"></span>스피커 분리

- 1. <u>시작하기 전에</u>의 지시사항을 따릅니다.
- 2. [손목 받침대](file:///C:/data/systems/vosA860/ko/sm/palmrest.htm#wp1038494)를 분리합니다(<mark>손목 받침대</mark> 참조).
- 3. 스피커를 컴퓨터 베이스에 고정하는 나사를 분리합니다.
- 4. 시스템 보드 커넥터에서 스피커 케이블을 분리합니다.
- 5. 스피커를 분리합니다.

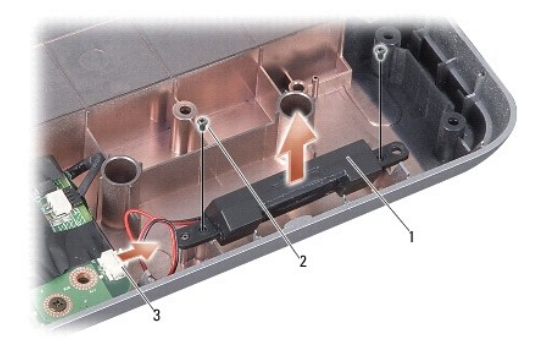

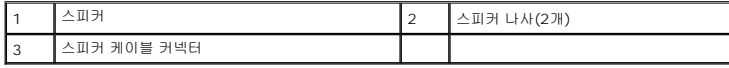

## <span id="page-33-1"></span>스피커 다시 끼우기

- 1. 시스템 보드 커넥터에 스피커 케이블을 연결합니다.
- 2. 스피커를 컴퓨터 베이스에 고정하는 나사 2개를 장착합니다.
- 3. [손목 받침대 장착의](file:///C:/data/systems/vosA860/ko/sm/palmrest.htm#wp1039422) 지시사항을 따릅니다.
- 4. 제대로 장착되어 딸깍 소리가 날 때까지 전지를 전지 베이에 밀어 넣습니다.

# 시스템 보드

**Dell™ Vostro™ A840/A860** 서비스 설명서

- $\bigcirc$  [시스템 보드 분리](#page-34-0)
- [시스템 보드 교체](#page-35-0)

# <span id="page-34-0"></span>시스템 보드 분리

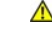

주의**:** 컴퓨터 내부에서 작업하기 전에 컴퓨터와 함께 제공된 안전 정보를 숙지하십시오**.** 자세한 안전 모범 사례 정보는 **Regulatory Compliance (**규정 준수**)** 홈페 이지**(www.dell.com/regulatory\_compliance)**를 참조하십시오**.**

주의사항**:** 정전기 방전을 방지하기 위해, 손목 접지대를 사용하거나 도색되지 않은 금속 표면(예: 컴퓨터 후면 패널)을 주기적으로 만져 접지하십시오.

시스템 보드 BIOS 칩에는 컴퓨터 하단의 바코드 레이블에 표시된 서비스 태그가 있습니다. 시스템 보드 교체 키트에는 교체 시스템 보드에 서비스 태그를 전송하기 위한 유틸리티를 제공 하는 CD가 있습니다.

주의사항**:** 구성요소 및 카드를 잡을 때는 핀이나 단자를 잡지 말고 모서리를 잡습니다.

- 1. [시작하기 전에의](file:///C:/data/systems/vosA860/ko/sm/before.htm#wp1438061) 지시사항을 따릅니다.
- 2. 3-in-1 매체 카드 슬롯에 설치된 모든 매체 카드를 분리합니다.
- 3. 설치된 모든 [메모리 모듈](file:///C:/data/systems/vosA860/ko/sm/memory.htm#wp1180190) 및 WLAN 카드를 분리합니다(메모리 모듈 및 <u>WLAN 카드 분리</u> 참조).
- 4. 광학 드라이브를 분리합니다([광학 드라이브](file:///C:/data/systems/vosA860/ko/sm/optical.htm#wp999869) 참조).
- 5. 중앙부 덮개를 분리합니다(<u>[중앙부 덮개 분리](file:///C:/data/systems/vosA860/ko/sm/hingecvr.htm#wp1179905)</u> 참조).
- 6. 디스플레이 조립품을 분리합니다([디스플레이](file:///C:/data/systems/vosA860/ko/sm/display.htm#wp1109848) 참조).
- 7. 키보드를 분리합니다([키보드 분리](file:///C:/data/systems/vosA860/ko/sm/keyboard.htm#wp1179911) 참조).
- 8. [손목 받침대](file:///C:/data/systems/vosA860/ko/sm/palmrest.htm#wp1038494)를 분리합니다(<u>손목 받침대</u> 참조).
- 9. 3-in-1 매체 카드 판독기를 분리합니다.
- 10. 시스템 팬, 스피커, RJ-11 및 DC-In 케이블을 시스템 보드 커넥터에서 분리합니다.
- 11. 시스템 팬을 분리합니다(<u>[시스템 팬 분리](file:///C:/data/systems/vosA860/ko/sm/fan.htm#wp1120837)</u> 참조).
- 12. 컴퓨터 후면에서 마일라 테이프를 분리한 다음 하드 디스크를 고정하는 나사 4개를 분리합니다.

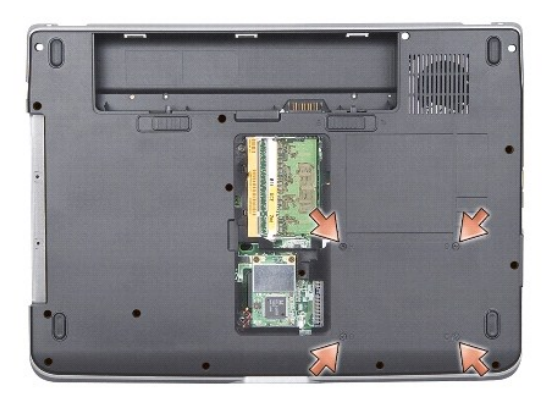

13. 시스템 보드를 컴퓨터 베이스에 고정하는 나머지 나사 2개를 분리합니다.

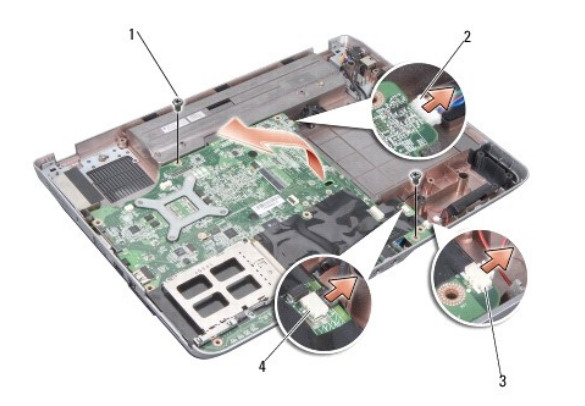

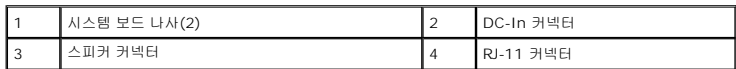

14. 시스템 보드를 컴퓨터 측면을 향해 일정한 각도로 들어 올려 컴퓨터 베이스에서 꺼냅니다.

# <span id="page-35-0"></span>시스템 보드 교체

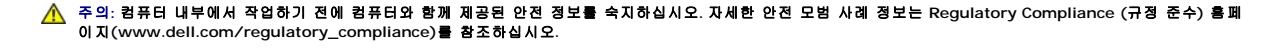

1. [시스템 보드 분리의](#page-34-0) 모든 단계를 역순으로 따릅니다.

주의사항**:** 컴퓨터의 전원을 켜기 전에 모든 나사를 장착하고 컴퓨터 내부에 나사가 남아 있지 않는지 확인합니다. 이 작업을 수행하지 않으면 컴퓨터가 손상될 수 있습니다.

- 2. 제대로 장착되어 딸깍 소리가 날 때까지 전지를 전지 베이에 밀어 넣습니다.
- 3. 컴퓨터를 켭니다.

주**:** 시스템 보드를 교체한 후 교체 시스템 보드의 BIOS에 컴퓨터 서비스 태그를 입력합니다.

4. 교체 시스템 보드와 함께 제공된 CD를 적절한 드라이브에 삽입합니다. 화면에 나타나는 지시사항을 따릅니다.